## How to set-up bleed in Indesign CC

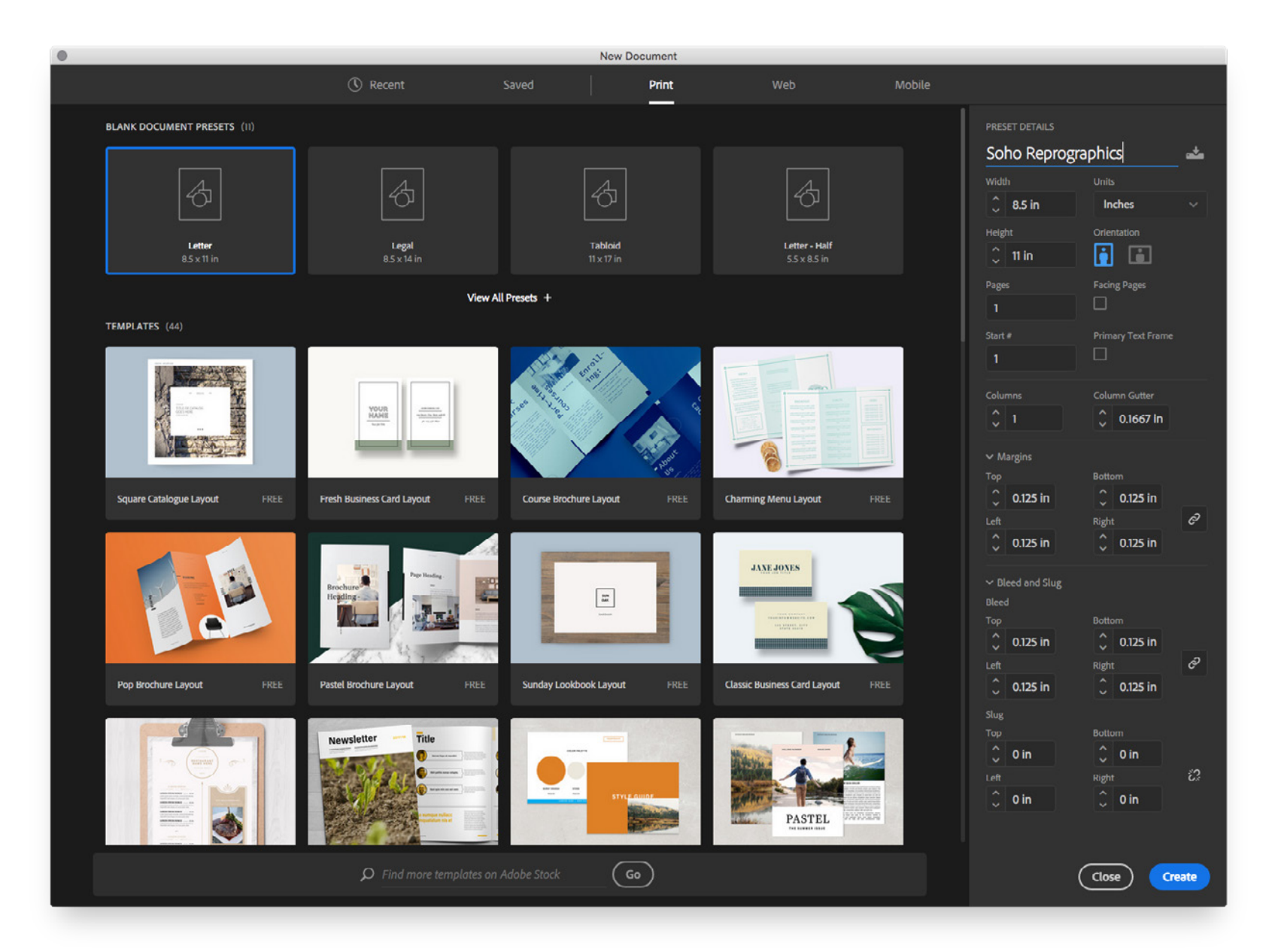

- 1. Create new document. on a **Mac** (Command + N) or  $PC$  (Ctrl + N)
- 2. Select page size or input custom page size.
- 3. Adjust margins to no less than 0.125″
- 4. Input bleed amount of 0.125″

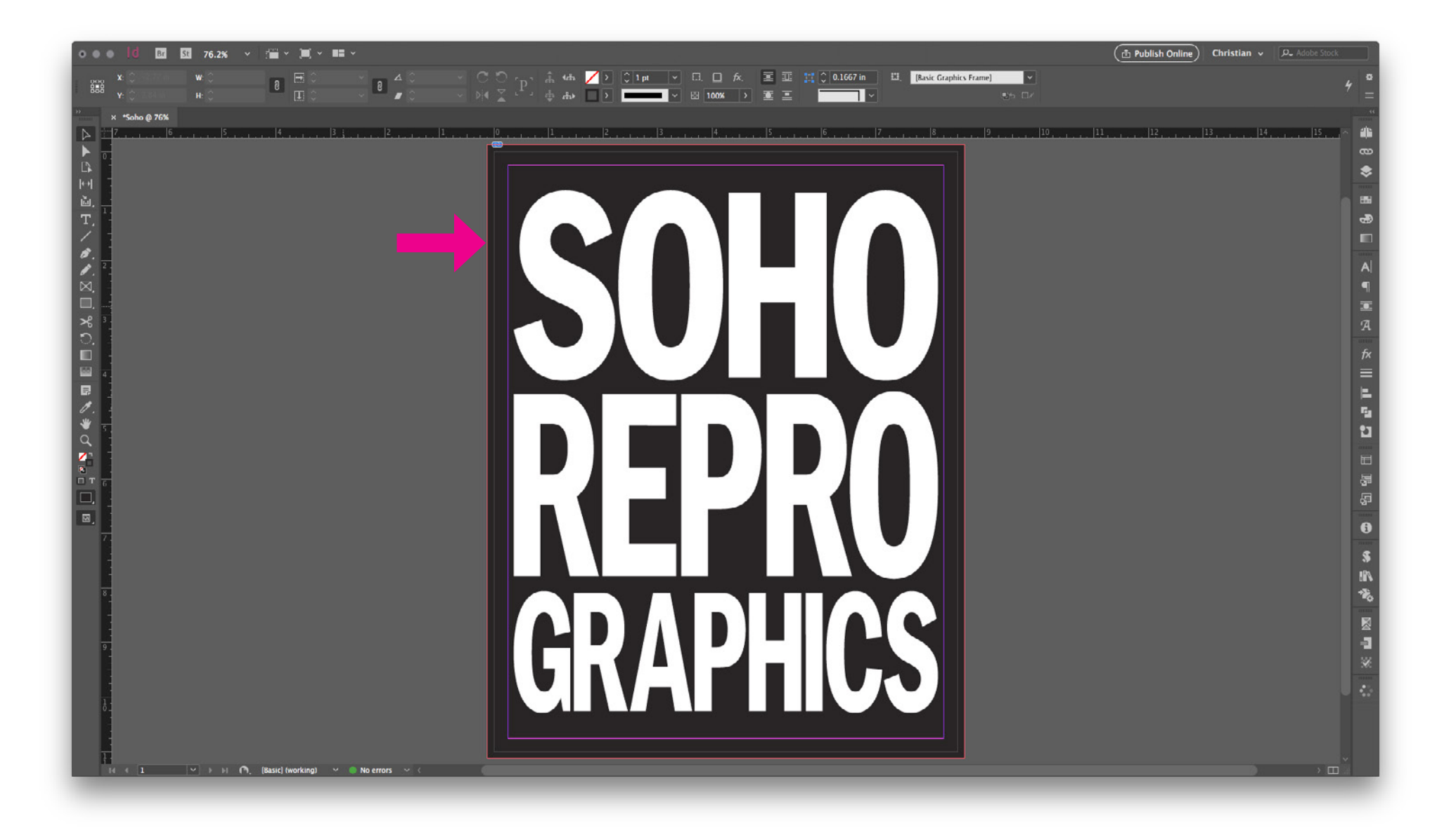

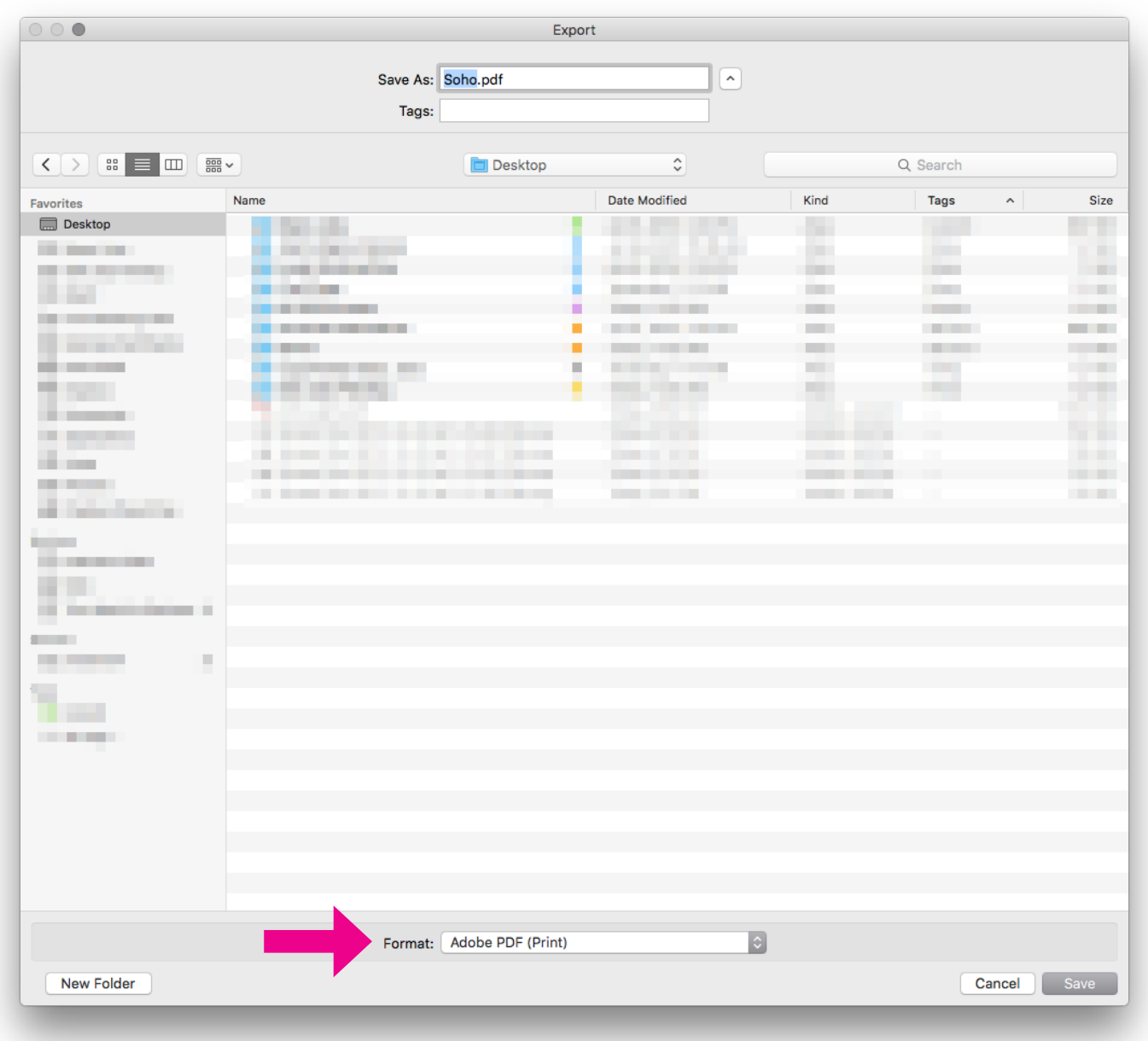

- 1. Export as a PDF file for Print. On a **Mac** (Command + N)  $PC$  (Ctrl + N)
- 2. Choose a location where you would like to save the PDF file.

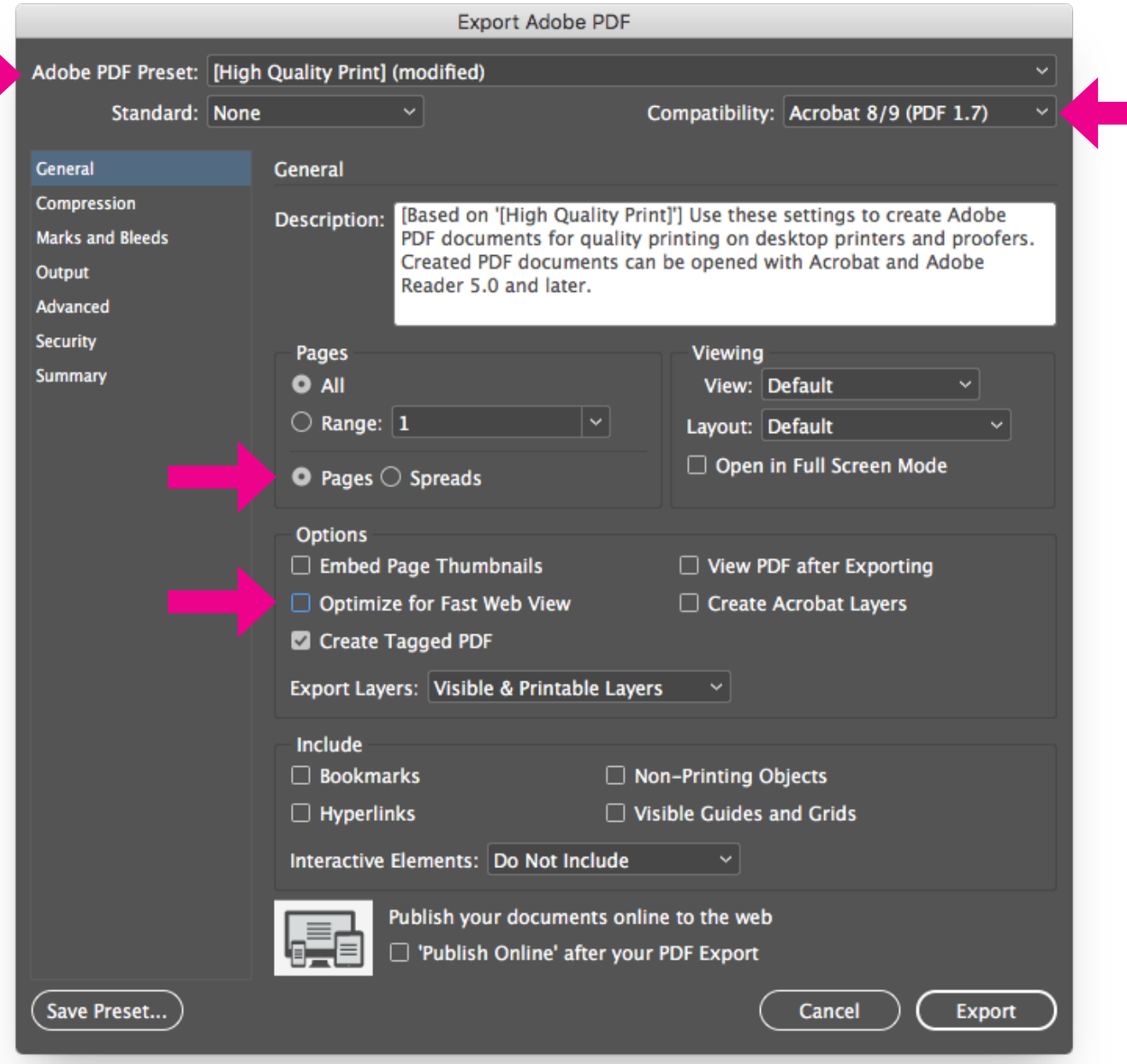

## **PDF Settings/ General**

- 1. Choose "High Quality Print" from the Adobe PDF preset menu.
- 2. Change the Compatibility to the newest version (last on the drop down list)
- 3. Click on "Pages".
- 4. Click off "Optimize for Fast Web View"

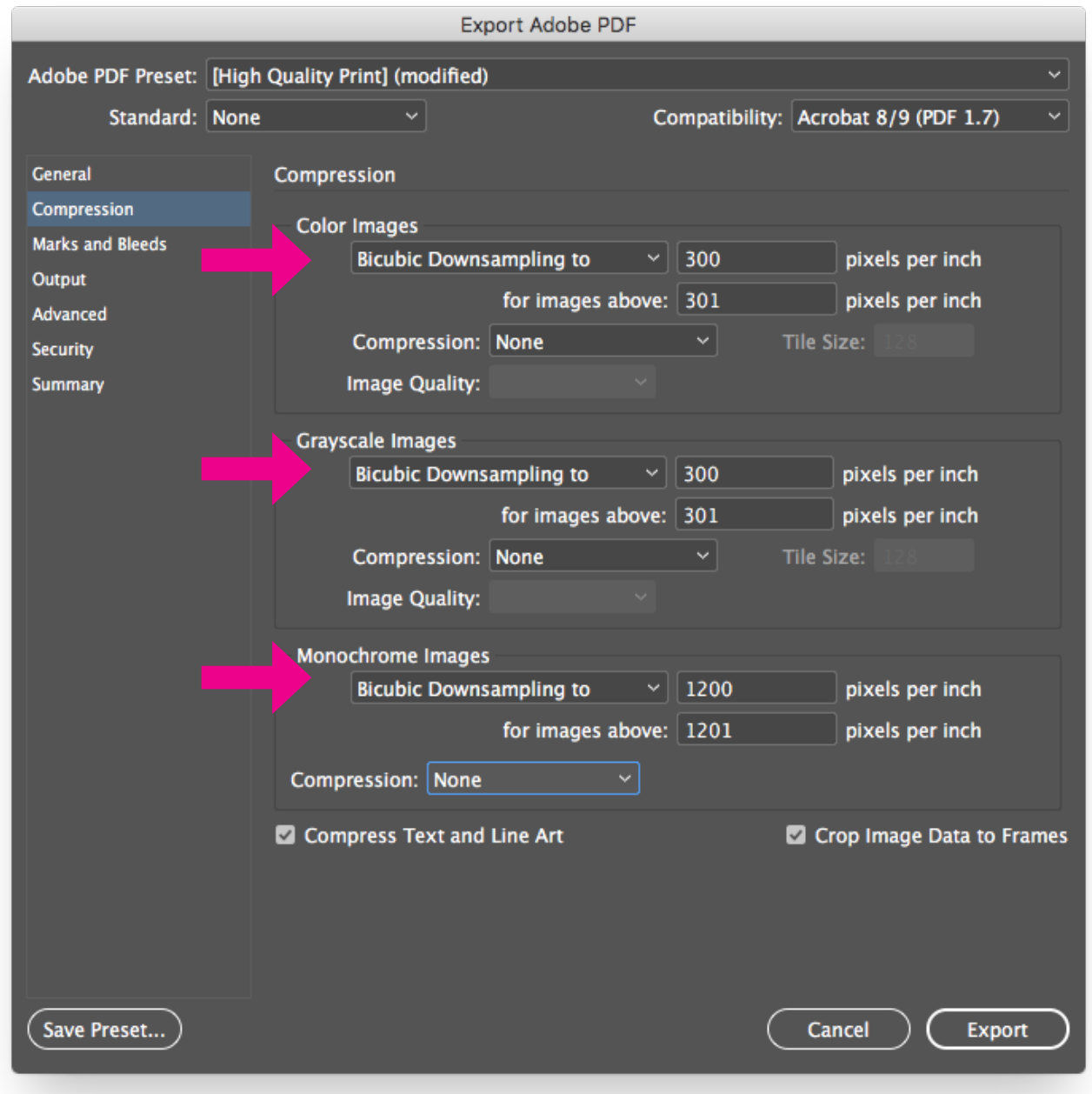

**PDF Settings/Compression** See above for items to change.

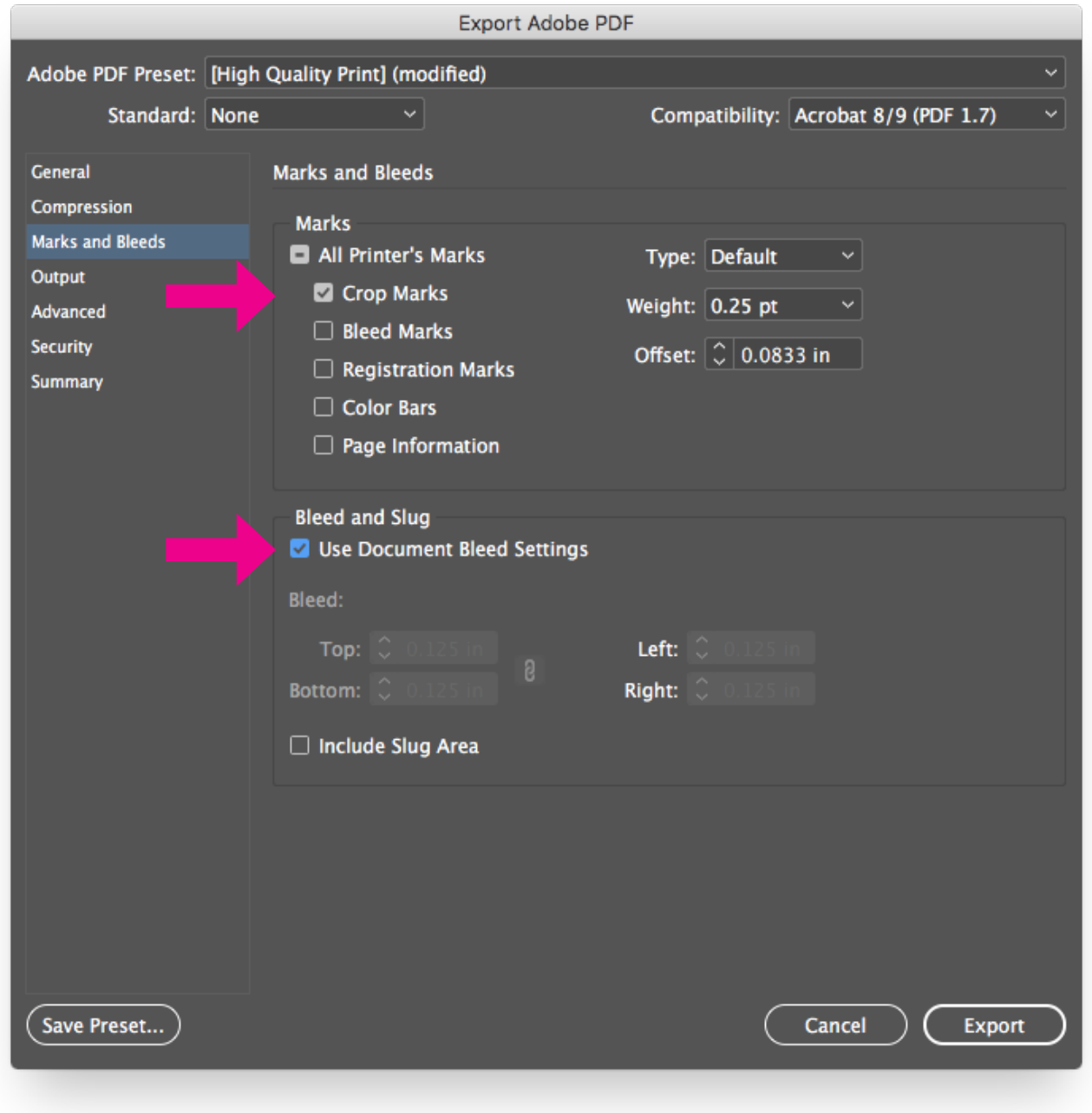

## **PDF Settings/Marks and Bleeds**

- 1. Click on "Crop Marks"
- 2. Click on "Use Document Bleed Settings"

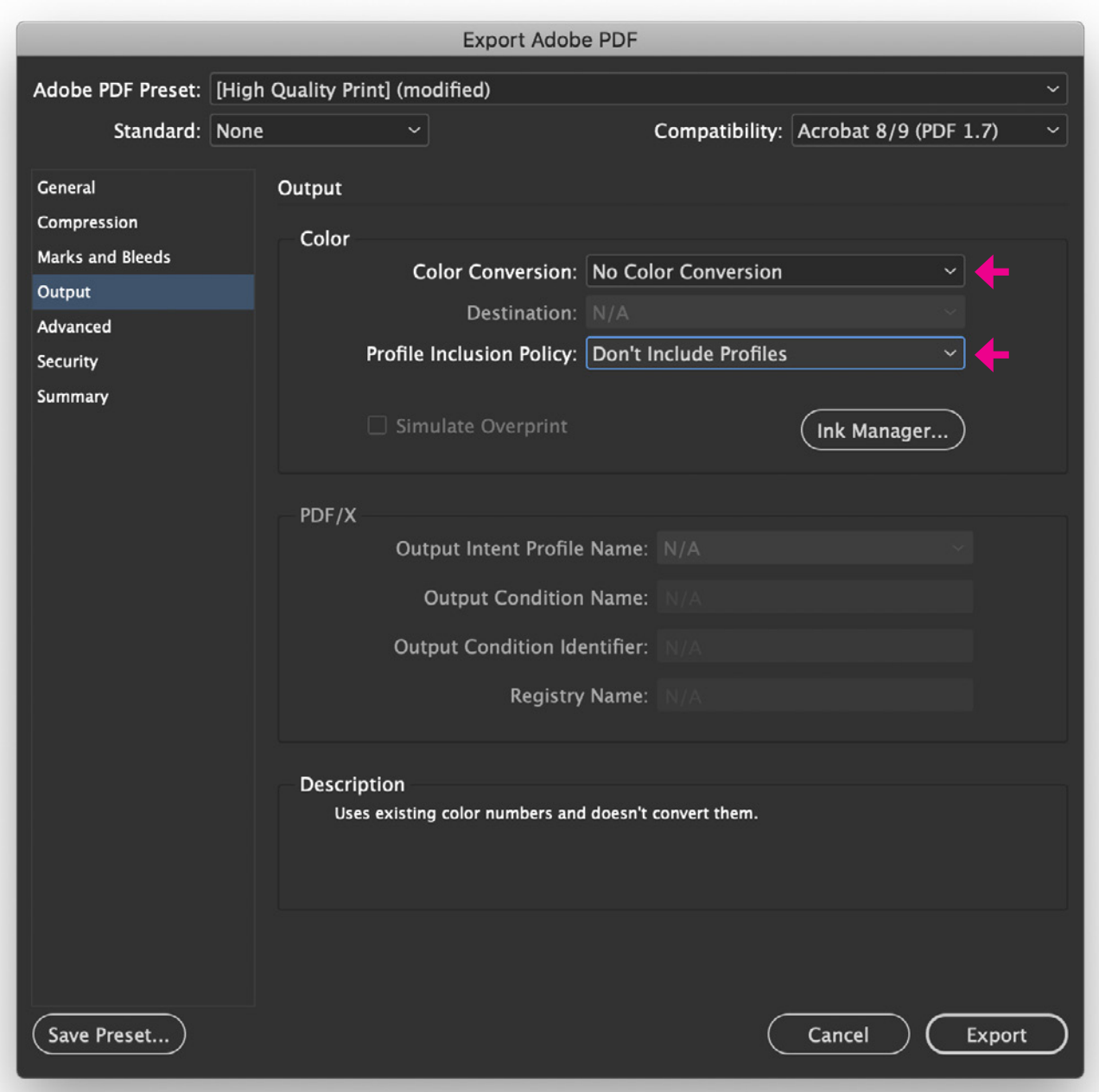

**PDF Settings/Output** See above for items to change.

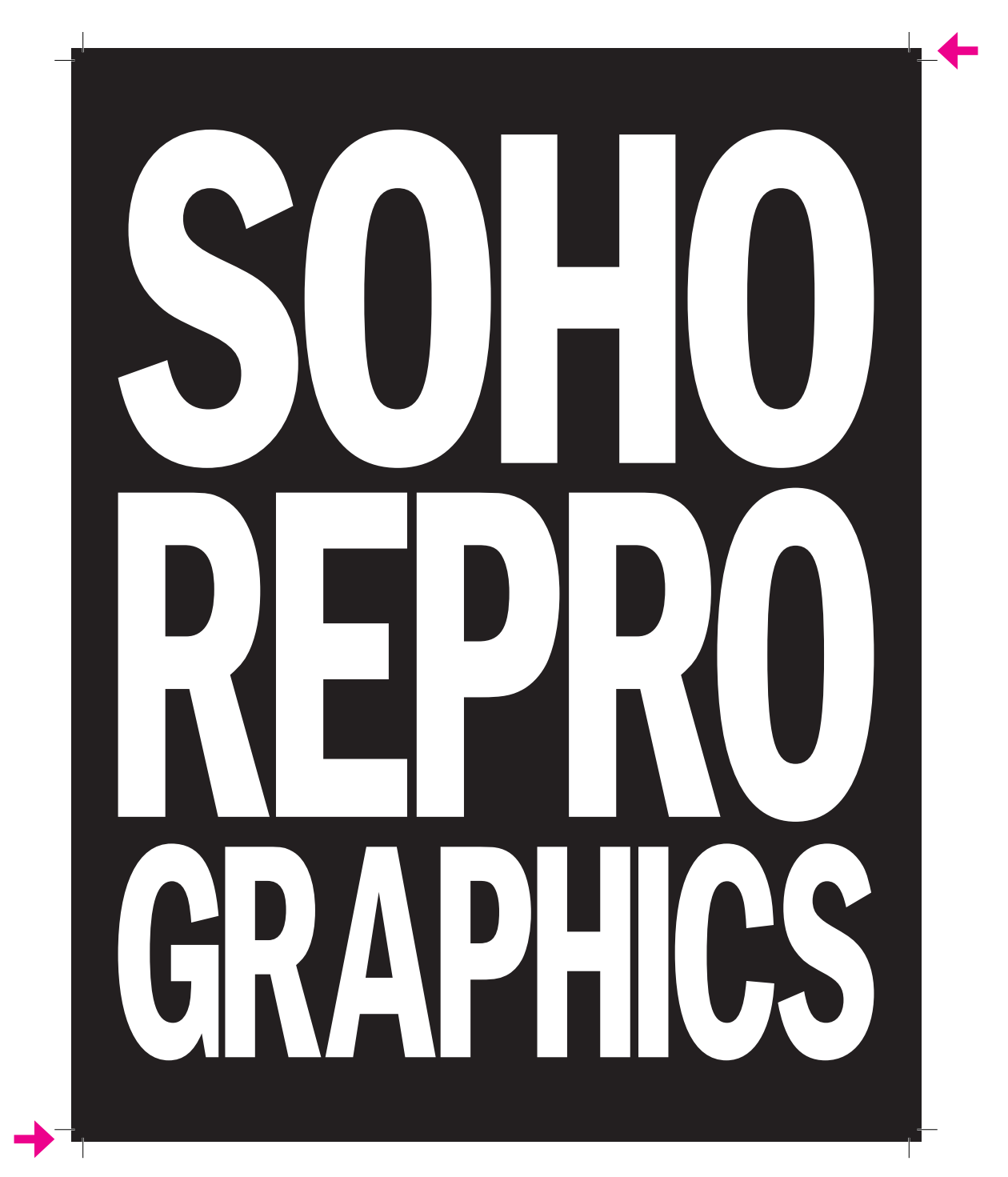

**Check Your PDF File.** Make Sure the crop marks are visible and go into the artwork. See above for sample.